# オペレーションガイド(3) F35 ND フィルターの選択 について

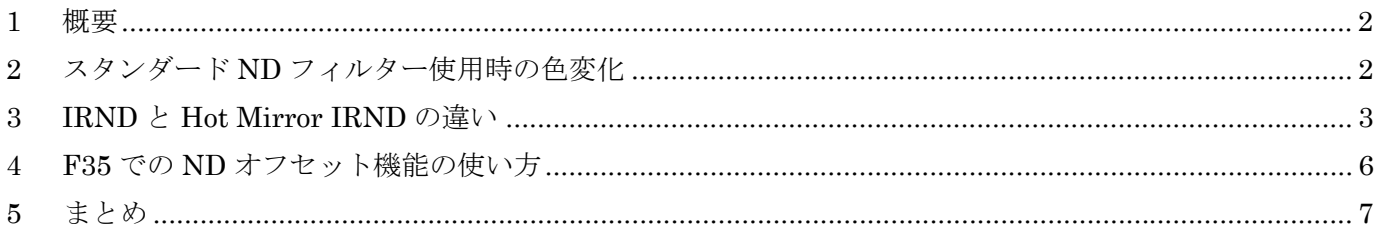

ソニー株式会社 2009年5月20日 V01.0

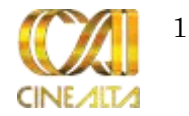

### 1 概要

このオペレーションガイドでは、デジタルシネマカメラ F35 で撮影をする場合の ND フィルターの選択についてご説明 します。

ND フィルターには、マットボックスに挿入する「ガラスフィルター」と、レンズマウント部に挿入する「ゼラチンフィルタ ー」があります。このオペレーションガイドではガラスフィルターでの運用を例に、フィルターの選定について注意点をご 紹介します。

# 2 スタンダード ND フィルター使用時の色変化

ND フィルターは各社から数種類の ND フィルターがリリースされています。その中でもフィルムカメラで使用されている 「スタンダード ND フィルター」と、全可視光領域でほぼフラットな ND 特性の「IRND フィルター」、さらにその IRND フィル ターに赤外線反射膜を蒸着した「Hot Mirror IRND フィルター」がよく知られています。

デジタルシネマカメラ F35 では、可能な限り IRND フィルターを使用ください。スタンダード ND フィルターの使用は避け てください。

スタンダード ND フィルターは 680nm 辺りから上の可視光領域(深い赤)の光を透過してしまい、いわゆる「赤被り」に似 た現象を引き起こします。(図1、2参照)

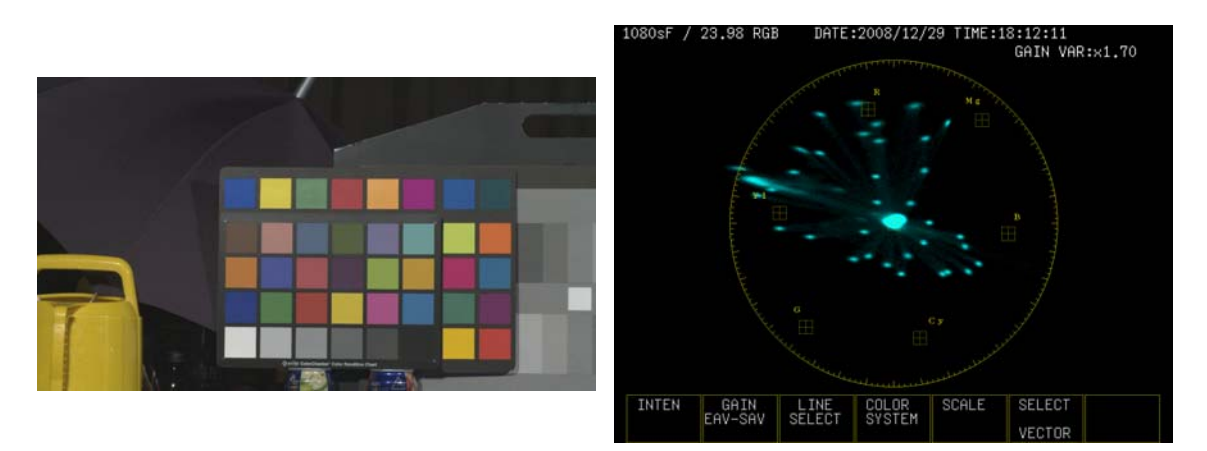

図1:ND フィルターなし

![](_page_1_Picture_9.jpeg)

![](_page_2_Figure_0.jpeg)

図 2:スタンダード ND フィルター「1.2」

図 2 のスタンダード ND フィルター「1.2」使用時では、黒傘が赤方向に大きくシフトしていることがわかります。この色 変化は、スタンダード ND フィルターの濃度が濃くなればなるほど、その度合いが大きくなります。

今まで、一般的なネガフィルムは、"深い赤"に対する感度が低かったことと、低感度のフィルムを選択することで、被り の影響が少ない薄いNDが使えたことなどの理由から、大きな問題にはなりませんでしたが、デジタルシネマカメラF35 は人間の目の感度特性に合わせて、"深い赤"も認識できるように設計されているため、このような現象が起きます。 広い色域が撮影可能な F35 だから起こる問題と言うことができます。

 参考情報ですが、赤外光は F35 のカメラ内部にある IR フィルターでカットされるので、仮に ND フィルターで赤外光が 通ったとしても、通常の撮影で画像が赤くなることはありません。

# 3 IRND と Hot Mirror IRND の違い

可視光領域で正しく ND 特性が得られるのが IRND フィルターと Hot Mirror IRND フィルターです。IRND フィルターは、 可視光線内でほぼフラットな特性が得られる吸収型フィルターです。一方、Hot Mirror IRND フィルターは、IRND フィル ターの表面に赤外線を反射させる蒸着膜を作り、透過を防いだフィルターです。F35 に使用した場合、どちらでも赤方 向への色変化は生じません。(図 3、4 参照)

なお、今回の検証では IRND フィルター、Hot Mirror IRND フィルターはともに TIFFEN 製を使用しています。

![](_page_2_Picture_8.jpeg)

![](_page_3_Figure_0.jpeg)

図1:ND フィルターなし

![](_page_3_Figure_2.jpeg)

図 3:TIFFEN 製 IRND フィルター「1.2」

![](_page_3_Figure_4.jpeg)

図 4:TIFFEN 製 Hot Mirror IRND フィルター「1.2」

上記のように、IRND フィルターと Hot Mirror IRND フィルターであれば、赤方向への色変化は生じませんが、両者とも にグレースケールがやや黄色方向にシフトしています。また両者を比較すると、Hot Mirror IRND フィルターは IRND フィ ルターと比べてシフト量が大きいことが確認できます。この黄色方向へのシフトについては、軽微なホワイトバランスの ずれなので、フィルター挿入後にホワイトバランスを再度調整することにより、解決することができます。(図 5、6 参照)

![](_page_3_Picture_7.jpeg)

![](_page_4_Figure_0.jpeg)

図 1:ND フィルターなし

![](_page_4_Figure_2.jpeg)

図 5:TIFFEN 製 Hot Mirror IRND フィルター「1.2」 (フィルター挿入後ホワイトバランス再調整なし)

![](_page_4_Figure_4.jpeg)

図 6:TIFFEN 製 Hot Mirror IRND フィルター「1.2」 (フィルター挿入後ホワイトバランス再調整あり)

上記のように、フィルター挿入後にホワイトバランスを再調整することが最善な方法です。IRND フィルターは Hot Mirror IRND と比較して黄色方向へのシフトが軽微なので、テスト撮影の際にホワイトバランスの再調整をする、しない の判断をお願いします。また、ND フィルターを入れ替えるたびのホワイトバランス調整は煩雑なものになりがちです。 この場合はカメラの「ND オフセット機能」を活用してください。

![](_page_4_Picture_7.jpeg)

## 4 F35 での ND オフセット機能の使い方

ND オフセットを調整することにより、サブディスプレイの ND フィルター選択ページからホワイトバランスの補正値を呼 び出すことが可能です。ND オフセットでは、サブディスプレイの ND:1のホワイトバランスを基準として ND2~5 のホワ イトバランスの補正値が保存されます。

#### 調整手順

- ① MAINTENANCE メニュー<BASE SETTING>SHOOT MODE において、CUSTOM に設定。
- ② FILE メニューの<REFERENCE>ページで STANDARD を実行する。
- ③ MAINTENANCE メニューの<AUTO SETUP>ページで AUTO BLACK を実行する。
- ④ 本機の MONITOR OUT HD SDI 端子 1 または 2 に波形モニターを接続する
- ⑤ 使用する ND フィルターの中で最も透過率の低いフィルターを取り付け、グレーチャートを撮影する。 ※このとき、560~630mV の映像レベルが得られる照明条件かどうかを確認し、映像レベルをメモしてください。
- ⑥ 使用する ND フィルターの中で、ホワイトバランスの基準とするフィルターを取り付け、ND:1 を選択する。
- ⑦ 手順⑤でメモした映像レベルが得られるように、レンズの絞り値を調整する。
- ⑧ AUTO WHITE を実行する。
- ⑨ ND フィルターを差し替えて ND:2 に切り替え手順⑦、⑧を繰り返す。
- ⑩ ND フィルターを差し替えて ND:3、4、5 も同様に⑦、⑧を繰り返す。
- ⑪ FILE メニューの<OHB FILE>ページで STORE FILE を実行し、ND オフセットを OHB ファイルに保存する。

#### ND オフセットを呼び出すには

サブディスプレイの ND オフセット選択ページで切り替えることで、呼び出せます。

#### ND オフセットを初期化するには

 FILE メニューの<FILE PRESET>ページから、サブページの<OHB FILE>ページに切り替えて、ND OFFSET を実行すると、オフセット量をすべてゼロに初期化します。

CINE モードでの運用

OHB ファイルに保存した ND オフセットは、CINE モードにおいても有効になります。サブディスプレイにて、ND オフセットを切り替えて運用してください。

![](_page_5_Picture_20.jpeg)

# 5 まとめ

今回は ND フィルターについて検証しました。運用に際しては、可能な限り TIFFEN 製 IRND フィルターをお奨めしま す。また ND オフセット機能を使用することで、色シフトを防ぐことができます。

ND フィルターのスペクトル特性など、より詳細な情報については、TIFFEN の web サイト(英字)をご覧ください。

TIFFEN トップページ:http://www.tiffen.com/index.html

F35 での IRND フィルター運用について記載されたページ:http://www.tiffen.com/artadams.html IRND フィルターのスペクトル特性が記載されたページ:http://www.tiffen.com/pr\_infrared\_filters.html

#### ご注意:

Hot Mirror は干渉型の蒸着膜をフィルター表面に製膜させているので、入射光線角度により干渉特性が変化し、レンズの焦点距離や絞 りなどの条件によっては中心と周辺で色付が目立つことがあります。

本オペレーションガイドを印刷する場合は印刷機によって各画像の色調が変わる恐れがあります。

![](_page_6_Picture_8.jpeg)